**S T A T E O F I O W A**

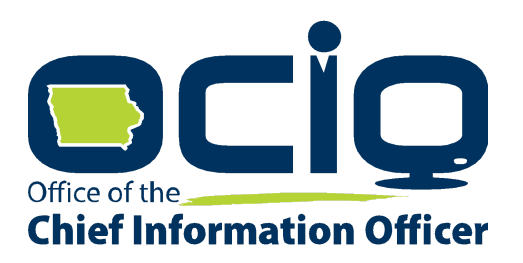

# DRIVER'S LICENSE RECORD USER MANUAL

State of Iowa OCIO 200 East Grand Avenue Des Moines, IA 50309 Phone: (515) 281-5703

June 17, 2021

Version 1.7

### **Contents**

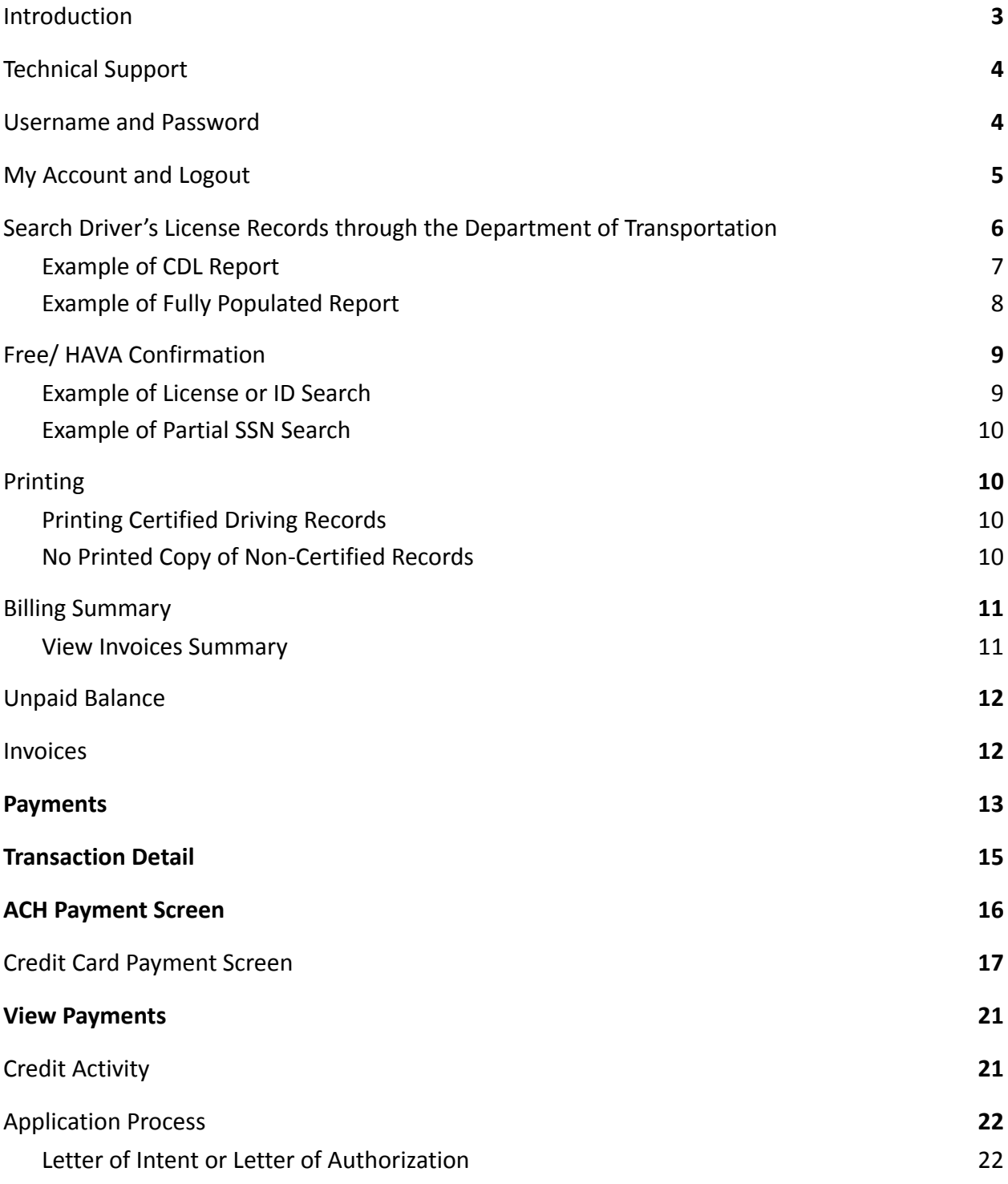

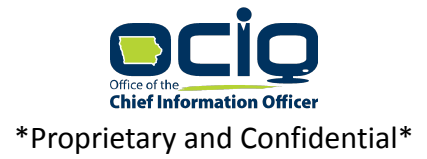

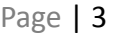

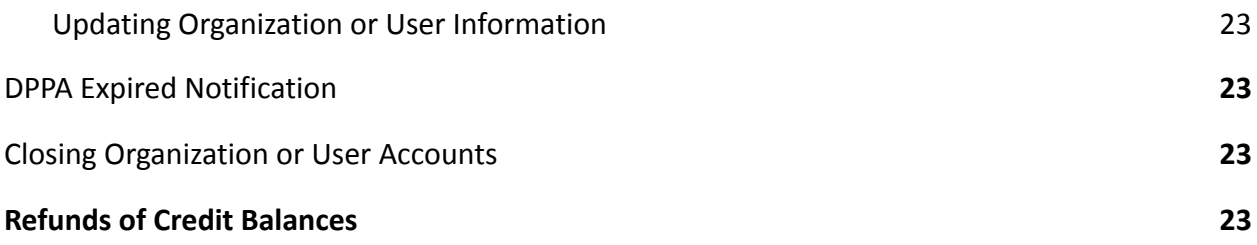

### **Version Control**

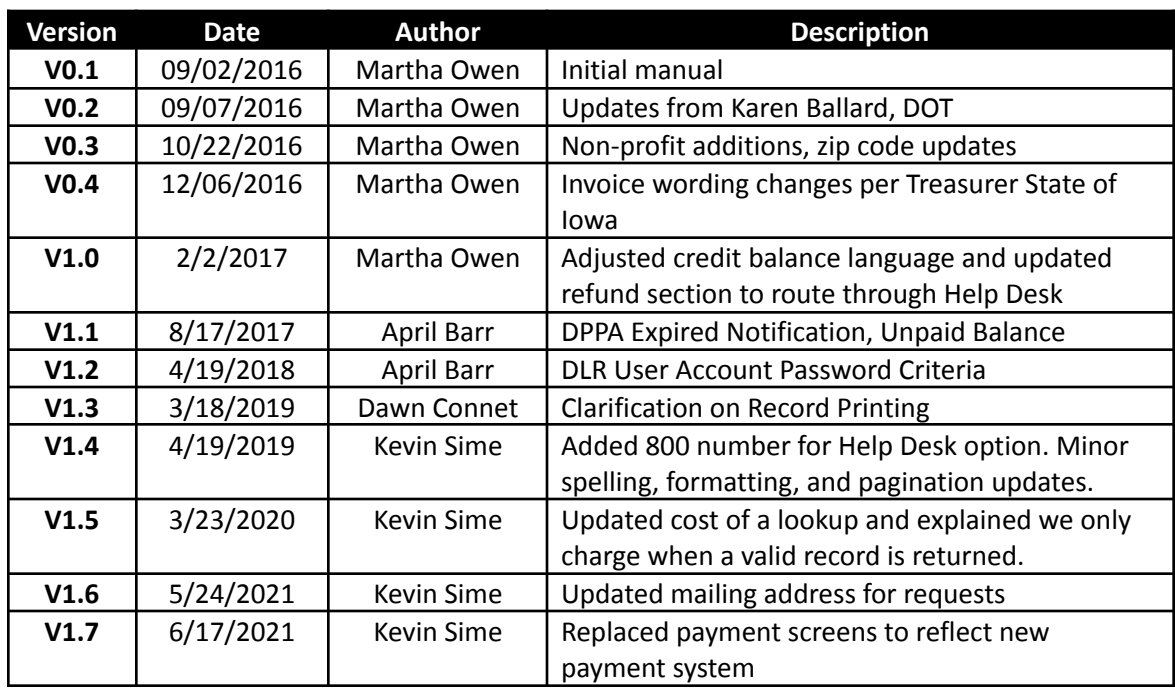

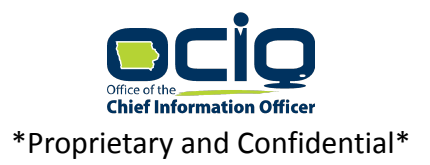

### <span id="page-3-0"></span>**Introduction**

Welcome to Iowa's Certified Online Driver License Records Lookup!

#### **Web Site address** – [https://DriverRecords.iowa.gov/](https://driverrecords.iowa.gov/)

The State of Iowa OCIO provides internet access to State of Iowa driver's license records. This manual provides information about accessing Iowa Driver's License Records.

*This system only provides driving records for those that hold a state of Iowa driver's license or identification card.* If you need to access records for a license issued in another state, you will need to contact that state's department of transportation directly.

*WARNING: You are responsible for log on. No one else should have access or use your login credentials.*

*Under the Privacy Act Agreement completed with the Iowa Department of Transportation, re-disclosure of personal information from the online driver's license record is restricted. If you re-disclose, you must maintain a record of the re-disclosure for five years and make those records available to the Iowa Department of Transportation upon request.*

*Non-compliance with any provisions of State or Federal laws will result in the Department's denial of your requests for driver or vehicle records.*

### <span id="page-3-1"></span>**Technical Support**

The State of Iowa OCIO allows you to search for and view Iowa Driver's License Records. The OCIO provides access to the records, but is not responsible for the content of these records. If you have a question about the application function of the driver's license record or need technical assistance, please call or email our office.

*Technical Support Phone:* (515) 281-5703 or (800) 532-1174 *Technical Support:* [http://help.iowa.gov](http://help.iowa.gov/)

We hope that this manual will help you access the Online Driver License Records service easily and quickly. We are hopeful that the system will provide you service to help with your business needs.

### <span id="page-3-2"></span>**Username and Password**

Logon by entering your initial username and password. The username and password are case sensitive. You will be forced to change your password the first time that you log on to the

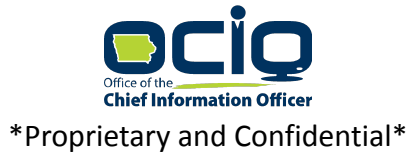

system. (Password must be 8 characters, contain at least one capital letter, one lowercase letter, one number, one special character  $[@$!%^*?&#]</math> and no spaces.)$ 

### <span id="page-4-0"></span>**My Account and Logout**

As a user of Iowa Online Driver License Records Look-up, your log on name will show on the toolbar when you log on. Select your username to access *My Account* or *Logout*.

**My Account** is located in the dropdown menu that you access by selecting your name on the toolbar. My Account offers you the ability to change your account password.

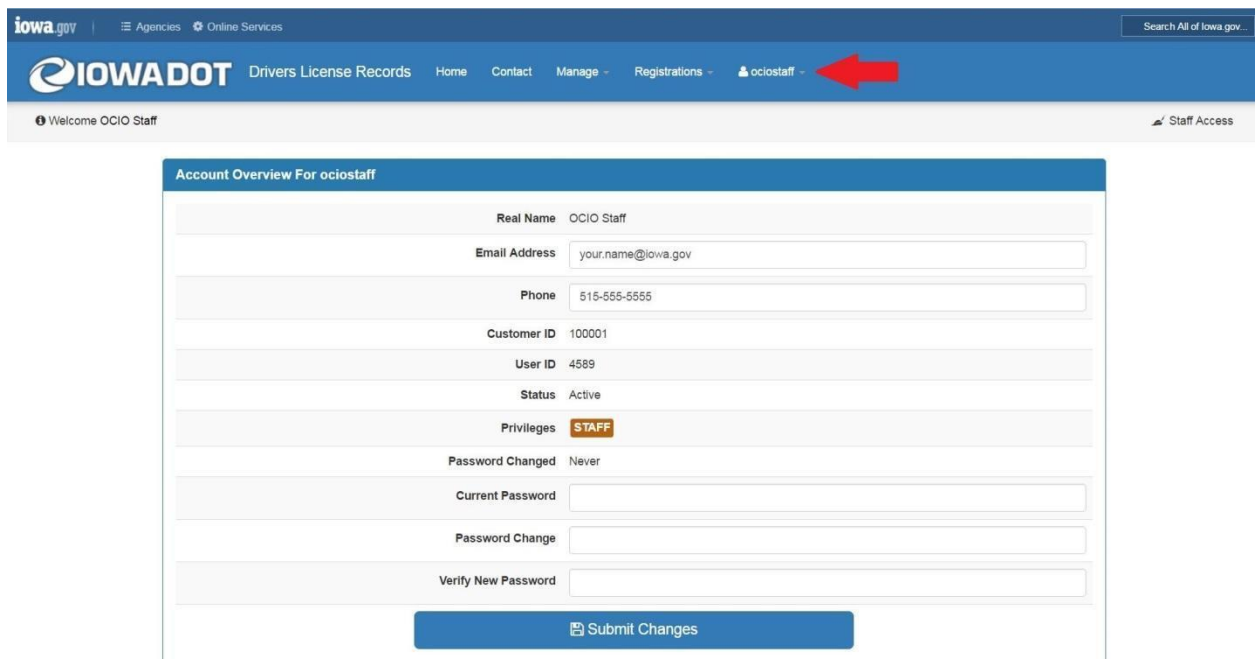

If you forget your password, you will need to contact technical support for assistance in unlocking your account.

You can update your contact telephone or email. However, this will not update the organization or user account information. A new DPPA needs to be completed and submitted to the OCIO for any account changes.

To logout of the application, select your username on the toolbar and use the dropdown menu to select **Logout**.

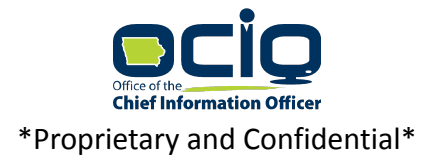

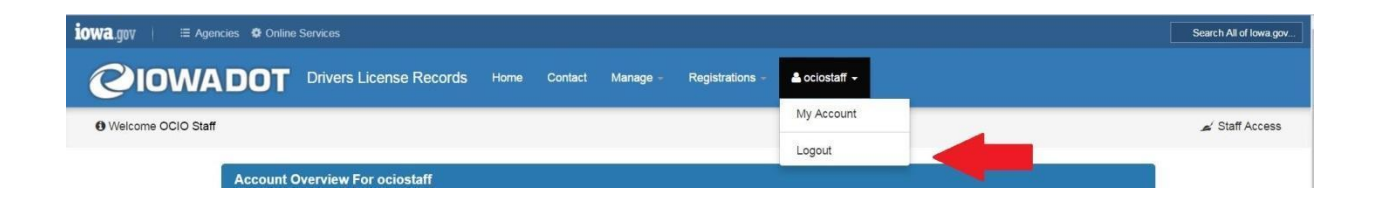

### <span id="page-5-0"></span>**Search Driver's License Records through the Department of Transportation**

The State of Iowa OCIO provides instant access to driver's license records by accessing the Iowa Department of Transportation's records. This provides you with the most current Driver's License records available from Iowa DOT. You can access Iowa Driver's License Records Look-up at [https://DriverRecords.iowa.gov/](https://driverrecords.iowa.gov/)

To search for Driver's License Records (DLR) enter a valid Iowa Driver's License number. When you have entered the information in all the fields to complete a search, select **Lookup License**.

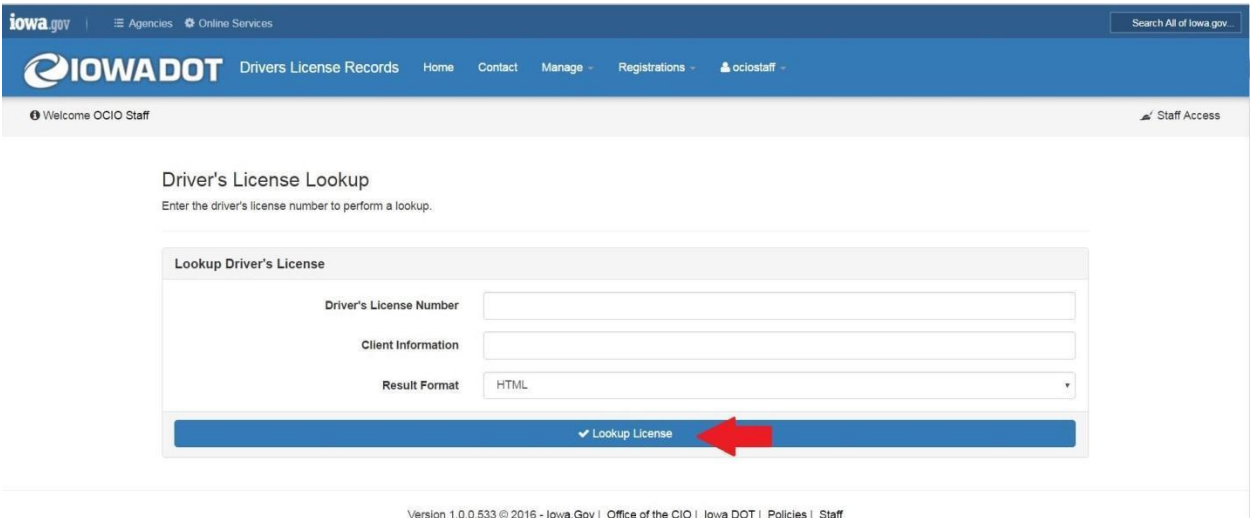

The information you entered is sent to the DMV database for processing. If the number matches a number on file, a driver's license record will appear. If you are pulling a certified driver's license number, you can print the document.

**Note:** we only charge when a record is found. If a user makes a mistake in entering the Driver License number and a record is returned there is a charge. If no record is returned there is no charge.

Results are returned to the authorized user real time. The results page will look similar to the image below. CDL drivers will include medical information.

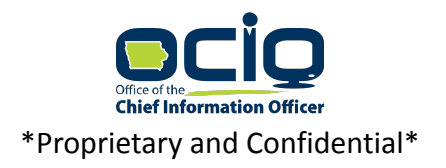

### <span id="page-6-0"></span>**Example of CDL Report**

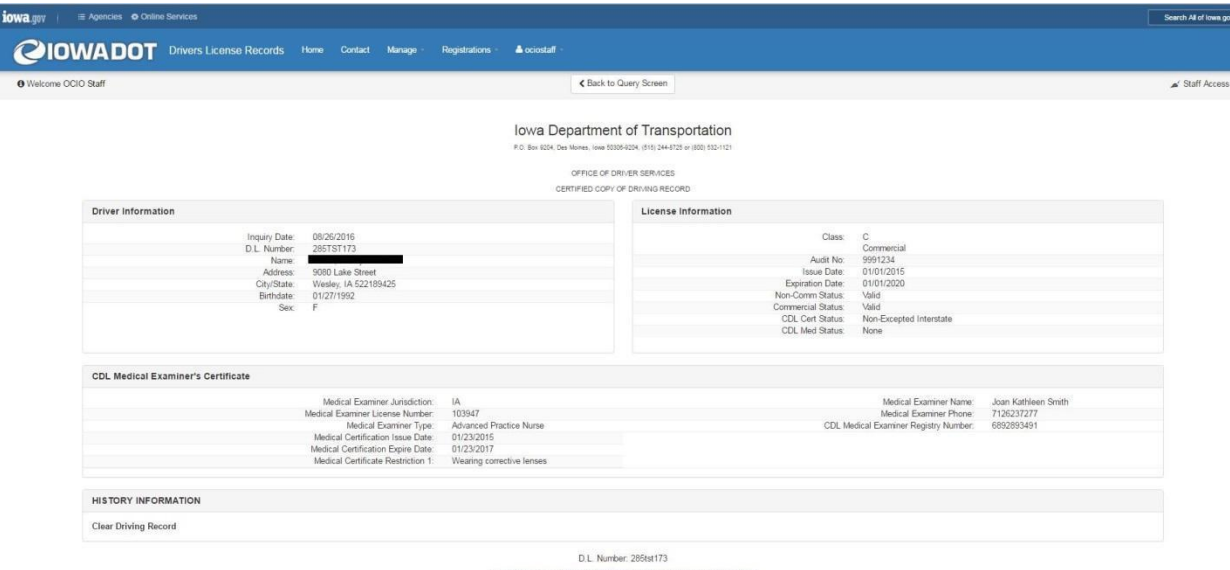

In complance with loan Code Section 121A.1, this document is a true and correct aliatinat of the<br>operating record on file with the Department of Transportation as of the inquiry date.

Version 1.0.0.533 @ 2016 - Iowa.Gov | Office of the CIO | Iowa DOT | Policies | Staff

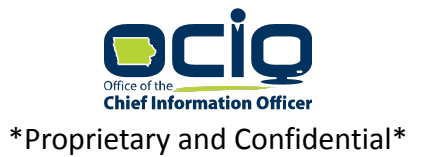

### <span id="page-7-0"></span>**Example of Fully Populated Report**

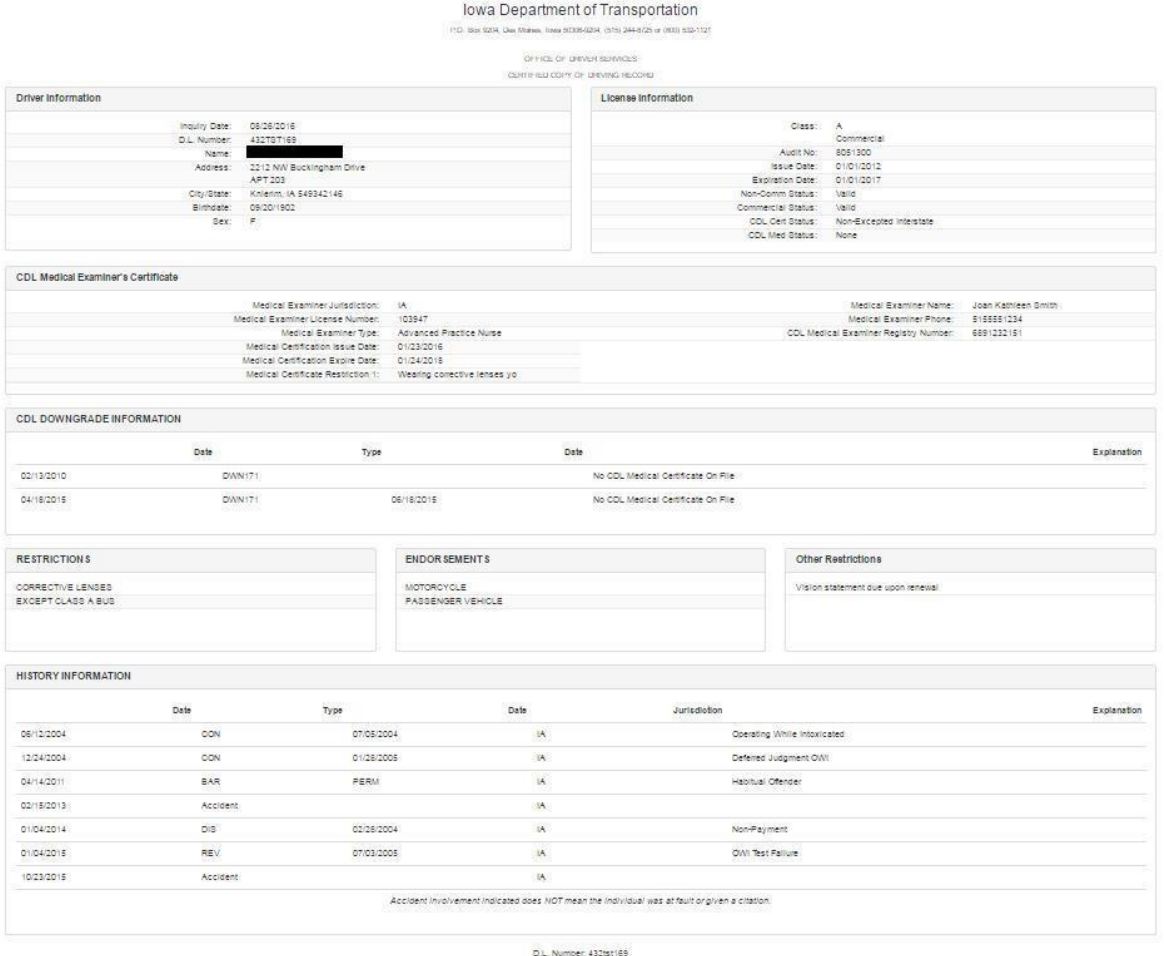

In complemes with fosse Code Section 3214.3, this document is a from and convect abstract of the operator on the with the Ospactment of Transportation se of the impary date.

Version 1.0.0.533 @ 2016 - lows Gov | Office of the CIO | lows DOT | Policies | Staff

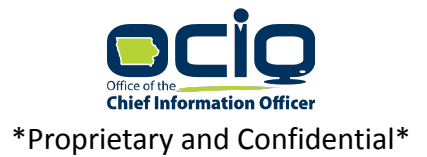

Page | 9

### <span id="page-8-0"></span>**Free/ HAVA Confirmation**

There are two options for confirming an individual's voter eligibility or confirming an individual's identity. You can search with the driver's license number with a valid Iowa Driver's License number. Alternatively, you can search with last name, first name, date of birth, and the last four digits of the social security number. When you have entered the information in all the fields to complete a search, select the Confirm bar.

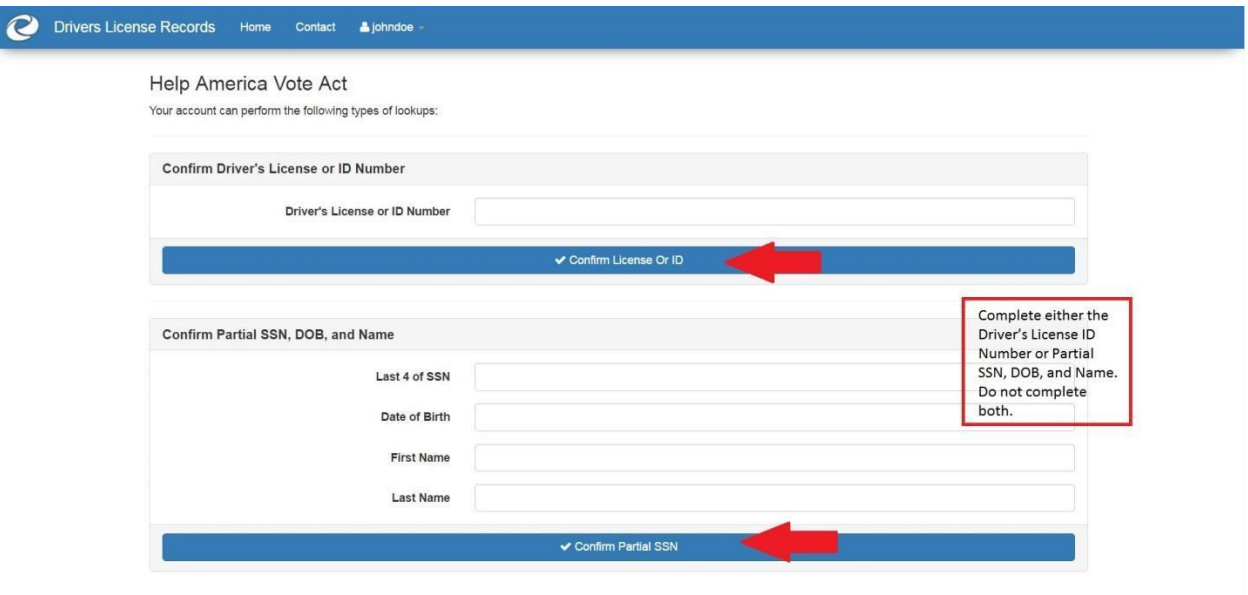

Version 1.0.0.533 @ 2016 - Iowa.Gov | Office of the CIO | Iowa DOT | Policies | Staff

### <span id="page-8-1"></span>**Example of License or ID Search**

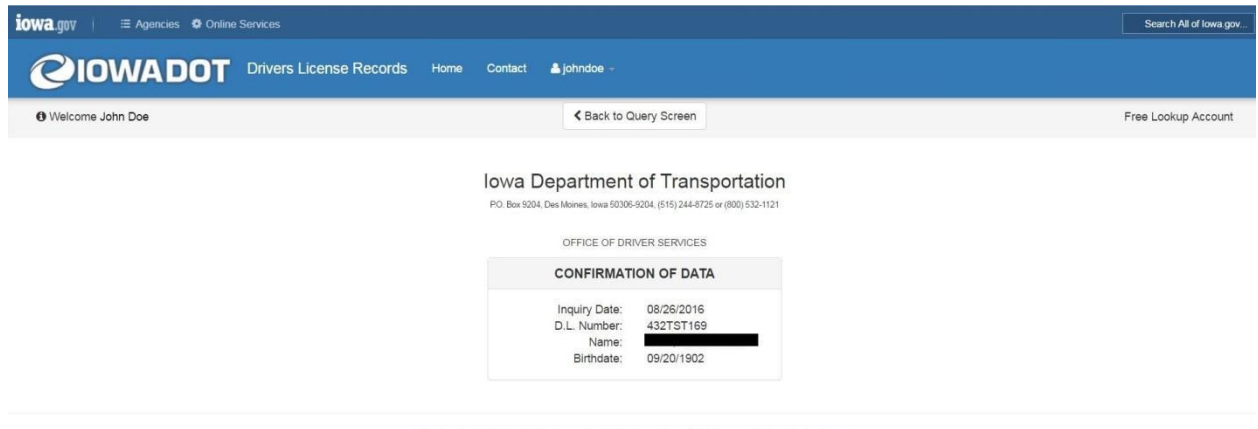

Version 1.0.0.533 © 2016 - Iowa.Gov | Office of the CIO | Iowa DOT | Policies | Staff

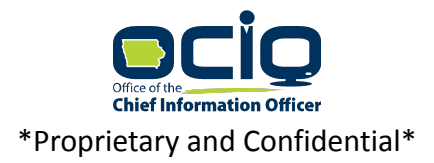

### <span id="page-9-0"></span>**Example of Partial SSN Search**

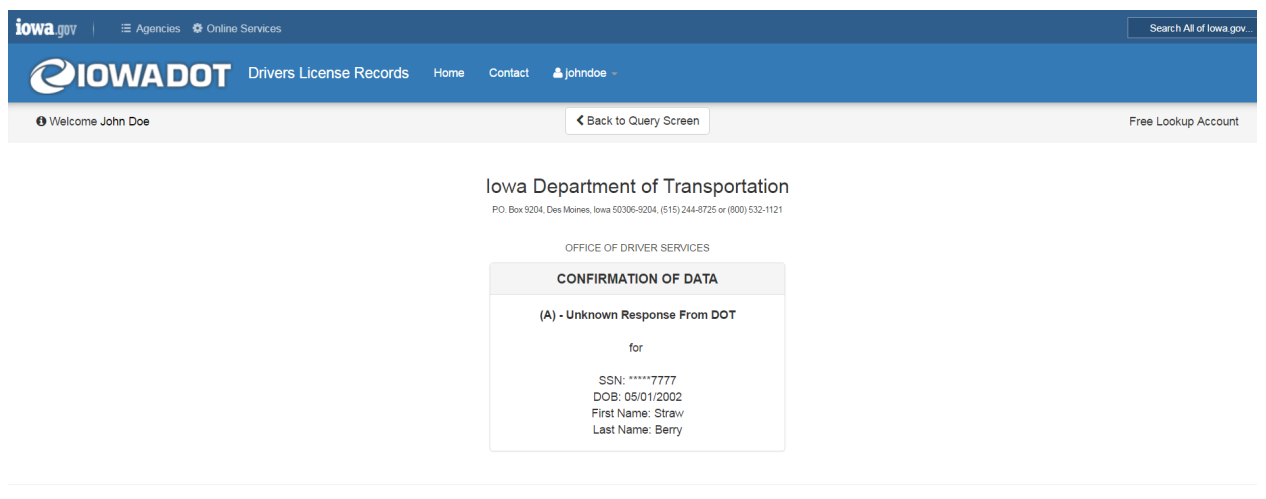

Version 1.0.0.533 @ 2016 - lowa.Gov | Office of the CIO | lowa DOT | Policies | Staff

### <span id="page-9-1"></span>**Printing**

### <span id="page-9-2"></span>**Printing Certified Driving Records**

The application does not support printing of records. Authorized users paying for the search of a driving record may use browser functionality to print a record. Users are cautioned when printing records to securely protect the record. If the browser printing process fails the user will need to purchase the record again.

### <span id="page-9-3"></span>**No Printed Copy of Non-Certified Records**

If you are pulling a non-certified, view-only record, you are not allowed to print the information. HAVA or Free records cannot be printed.

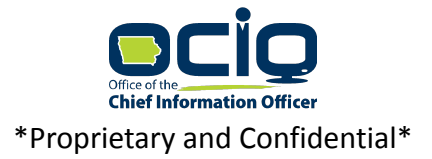

Page | 11

### <span id="page-10-0"></span>**Billing Summary**

As a user of the system, you can view the Billing Summary by selecting your logon name from the toolbar. The dropdown offers you the option to view the Billing Summary, Invoices, Payments, and Credit Activity.

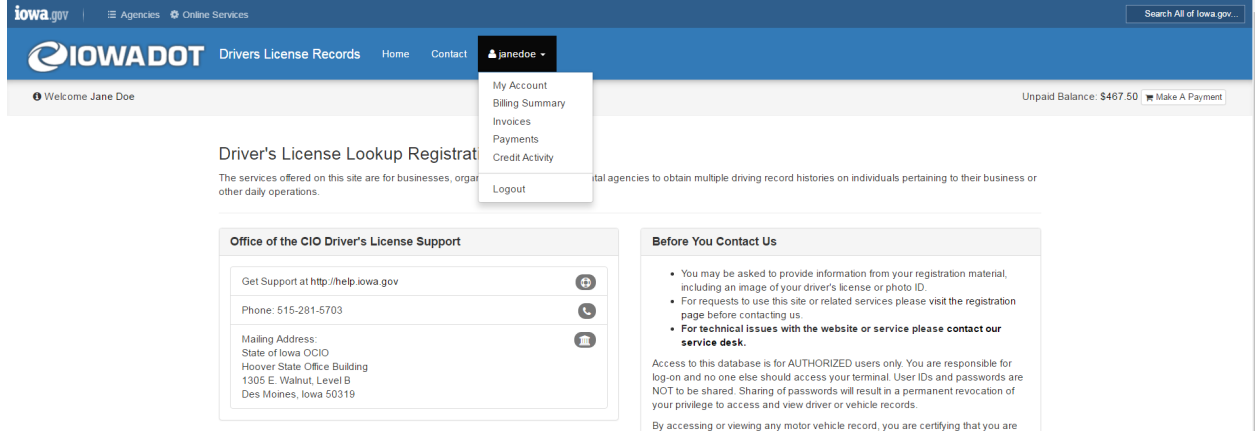

This Billing Summary allows you to view invoices or payments.

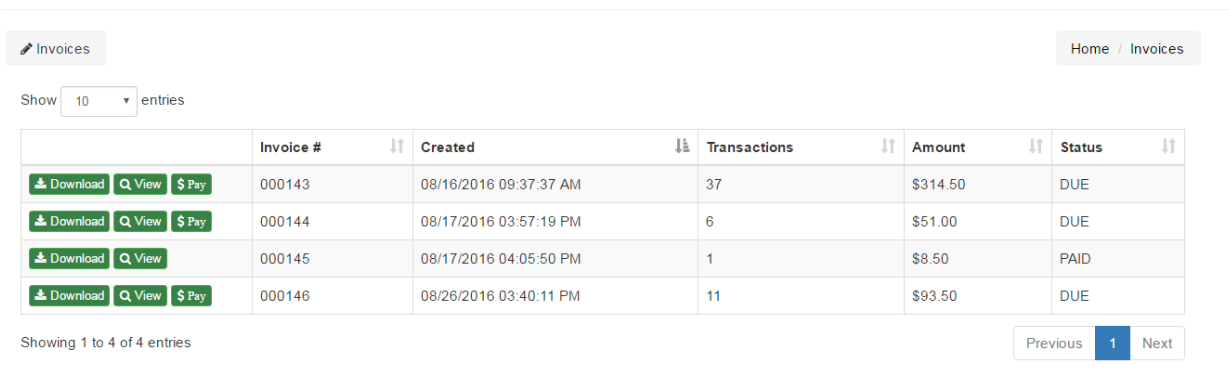

### <span id="page-10-1"></span>**View Invoices Summary**

You will have the option to download, view, or pay an invoice. When you select the download option, you will have a PDF of the invoice. You can then save the file or upload it in your company's accounts payable system.

If you view the invoice, you will see the Date of Service, number of transitions, Price, and Status. It is important that you track your current account balance, payments, view the number of records searched, and monitor any credits applied. The account balance is real time and updates with every driver license record search.

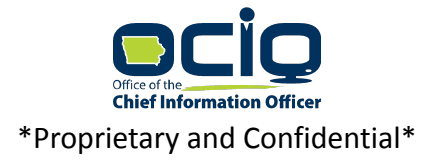

By selecting the pay option, you can pay amounts under \$200 by credit card or pay any amount by ACH. Payments by check are no longer accepted.

### <span id="page-11-0"></span>**Unpaid Balance**

Right after completing a lookup you will notice your account has an unpaid balance. If you would like to pay this immediately you would click on the **Make A Payment** that shows beside the unpaid balance to generate an invoice and make your payment. Do not click on **Make A Payment** if you plan to wait and make your payment once you receive your monthly invoice.

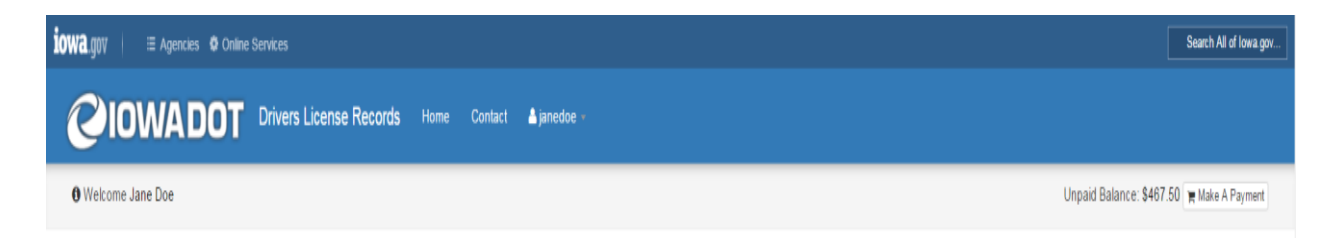

### <span id="page-11-1"></span>**Invoices**

Each time a user completes a record search, an invoice is created immediately for the fees incurred.

The user may pay the amount due at that time or wait for a monthly invoice. Payment for the monthly invoice is due upon receipt. If the total of the monthly invoice is not paid by the  $15<sup>th</sup>$  of the month, the organization will lose access to the website to search for records.

If your account is past due, you will logon and see a warning. Payment of the invoices may allow the re-activation of search abilities. You will need to pay the account, log off the system, and then log back on to activate your search ability. However, in some cases a new DPPA may need to be completed in order to re-activate the organization account. DPPAs will need to be updated a minimum of once every two years.

Note: if your invoice is overdue you'll see the screen below before you can proceed.

### **Limited Access**

Your account can not perform lookups at this time, please use the site navigation menu to perform other activities.

User accounts are automatically restricted from performing lookups when an invoice is left unpaid and becomes overdue.

Make a Payment

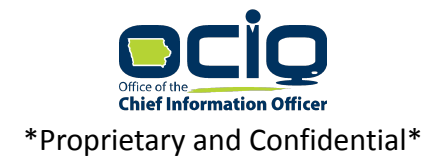

### <span id="page-12-0"></span>**Payments**

You can make payments on your account by accessing the Billing Summary.

### **Customer**

### - Billing Summary

All of your organizations billable transactions that have not been invoiced are summarized on this screen.

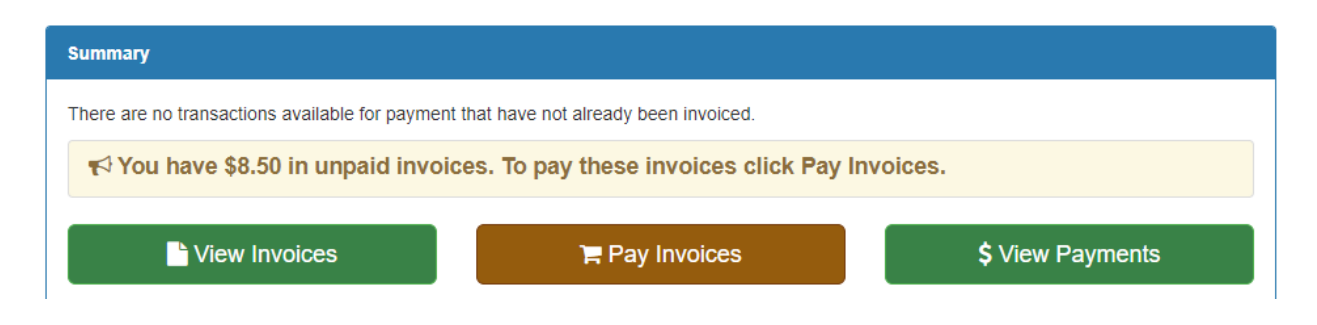

Select the Pay Invoices button to access the payment screen. The top portion of the screen, **Payment Summary**, will show the invoice that you have selected to pay.

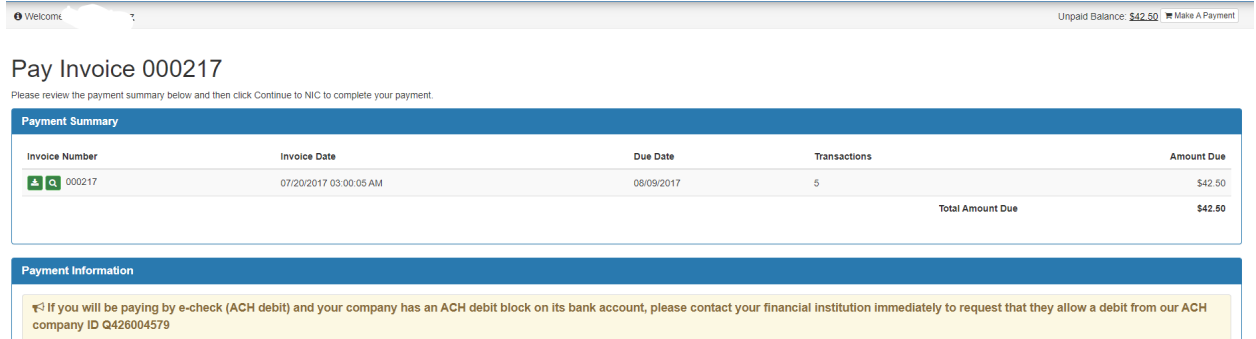

The second portion of the screen will allow you to enter the *Payment Information*. Select the Payment Method using the dropdown menu. Please note that amounts over \$200 may only be paid with an electronic debit from your checking or savings account.

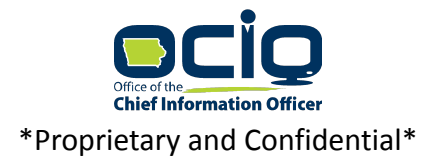

## **Payment Options**

To pay the invoices shown below, click Continue to Payment Summary.

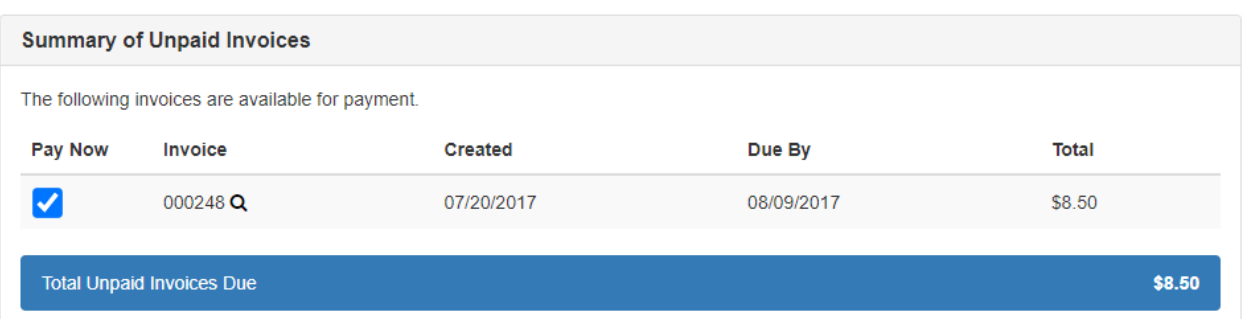

Continue to Payment Summary →

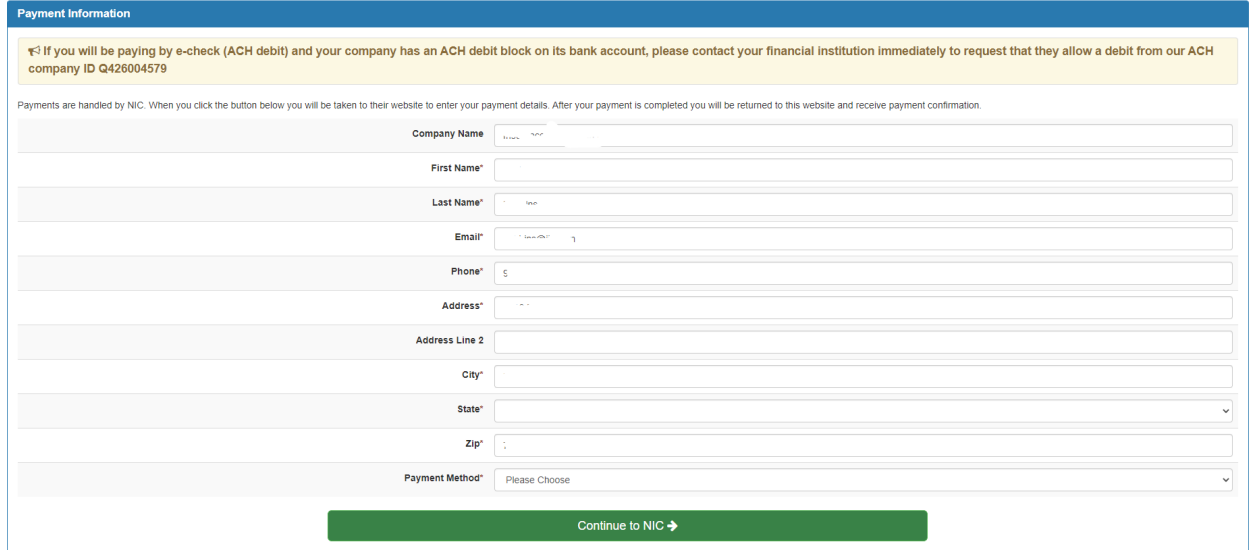

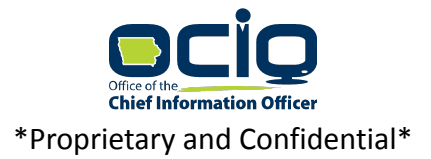

#### Pay Invoice 000217

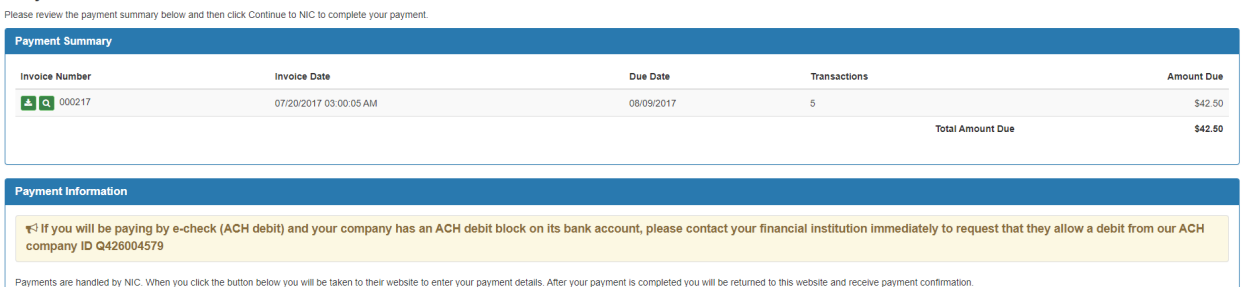

## <span id="page-14-0"></span>**Transaction Detail**

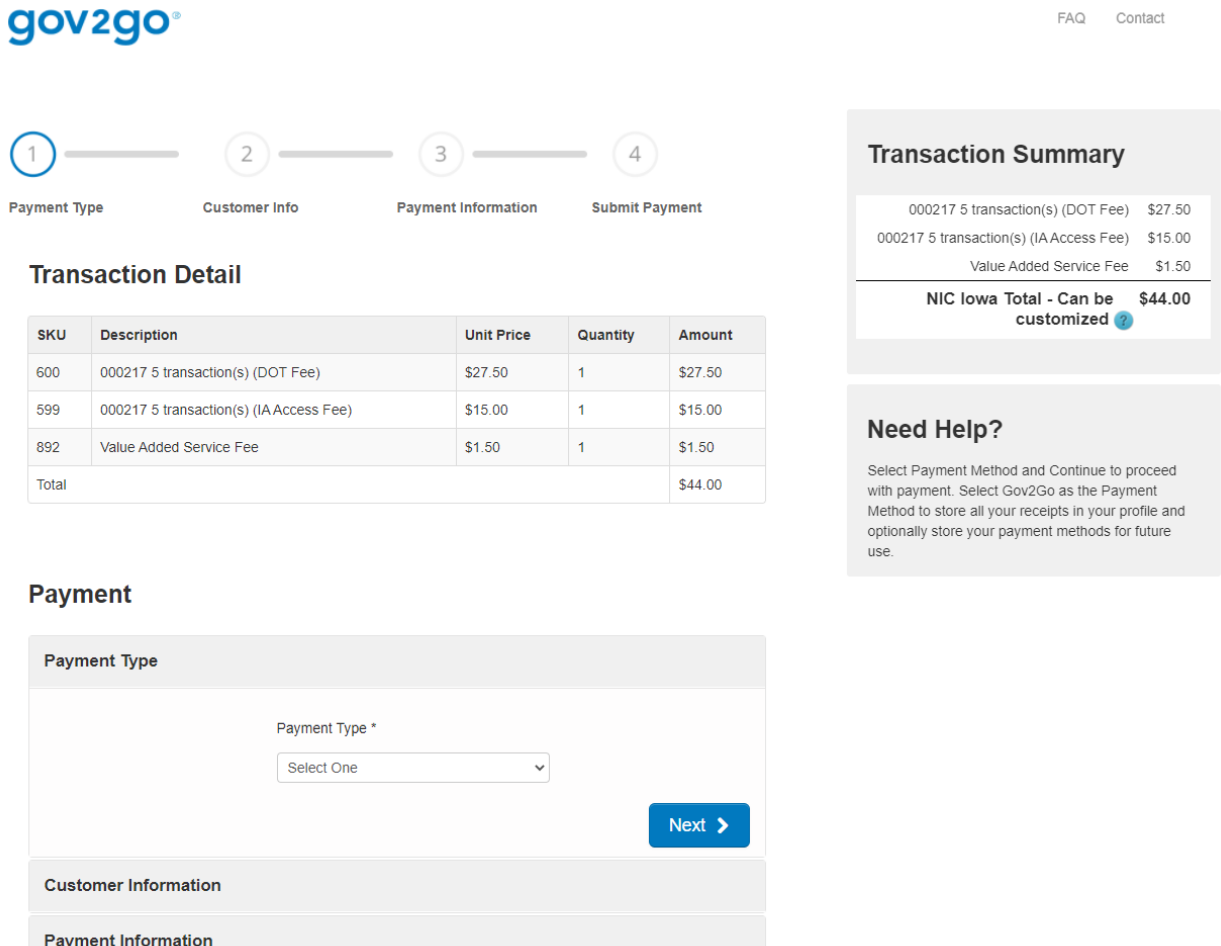

Cancel

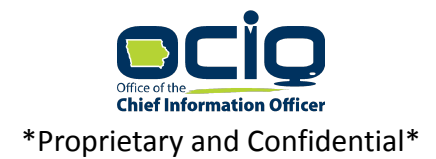

## <span id="page-15-0"></span>**ACH Payment Screen**

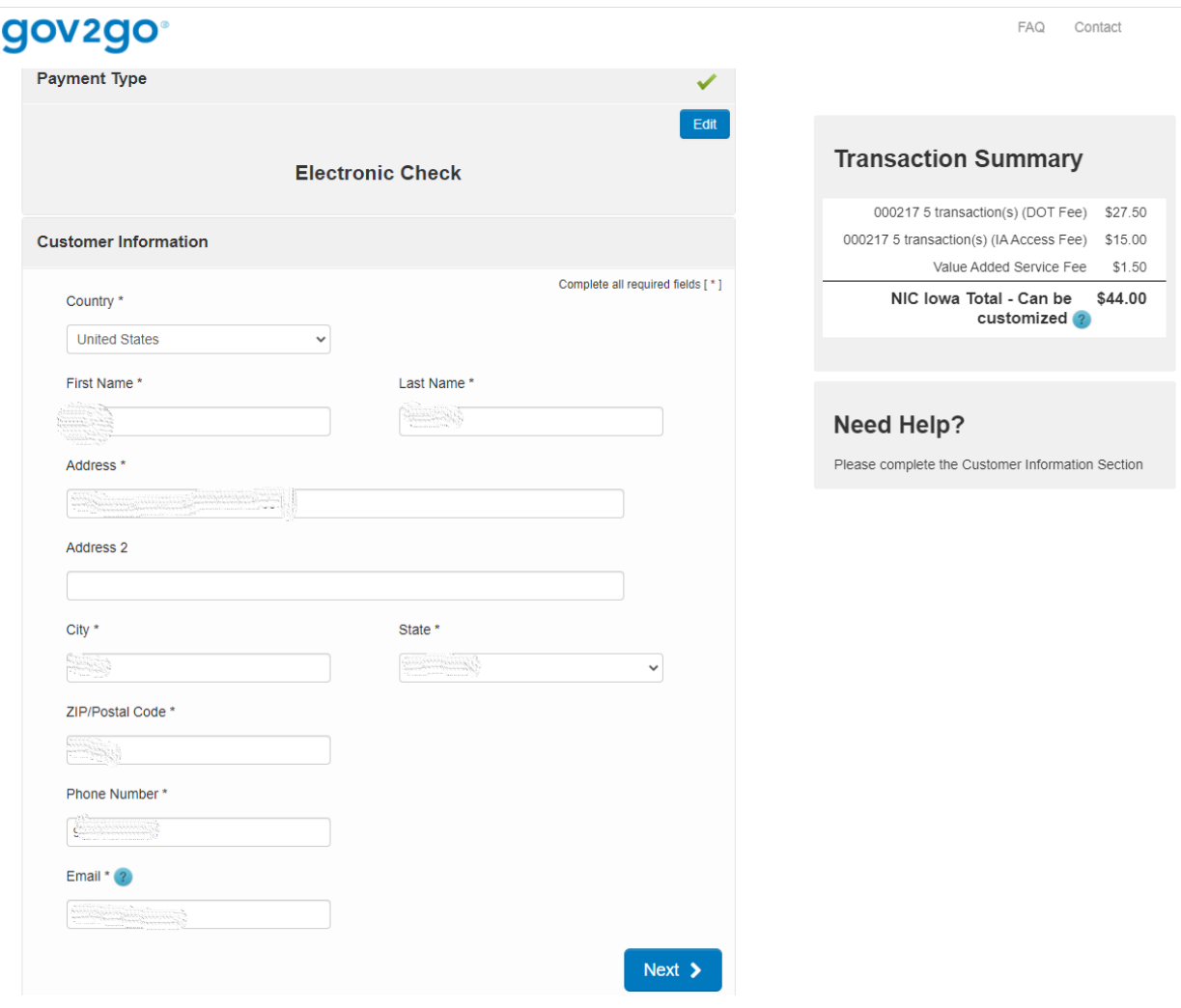

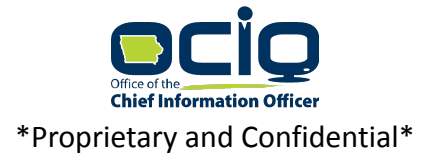

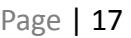

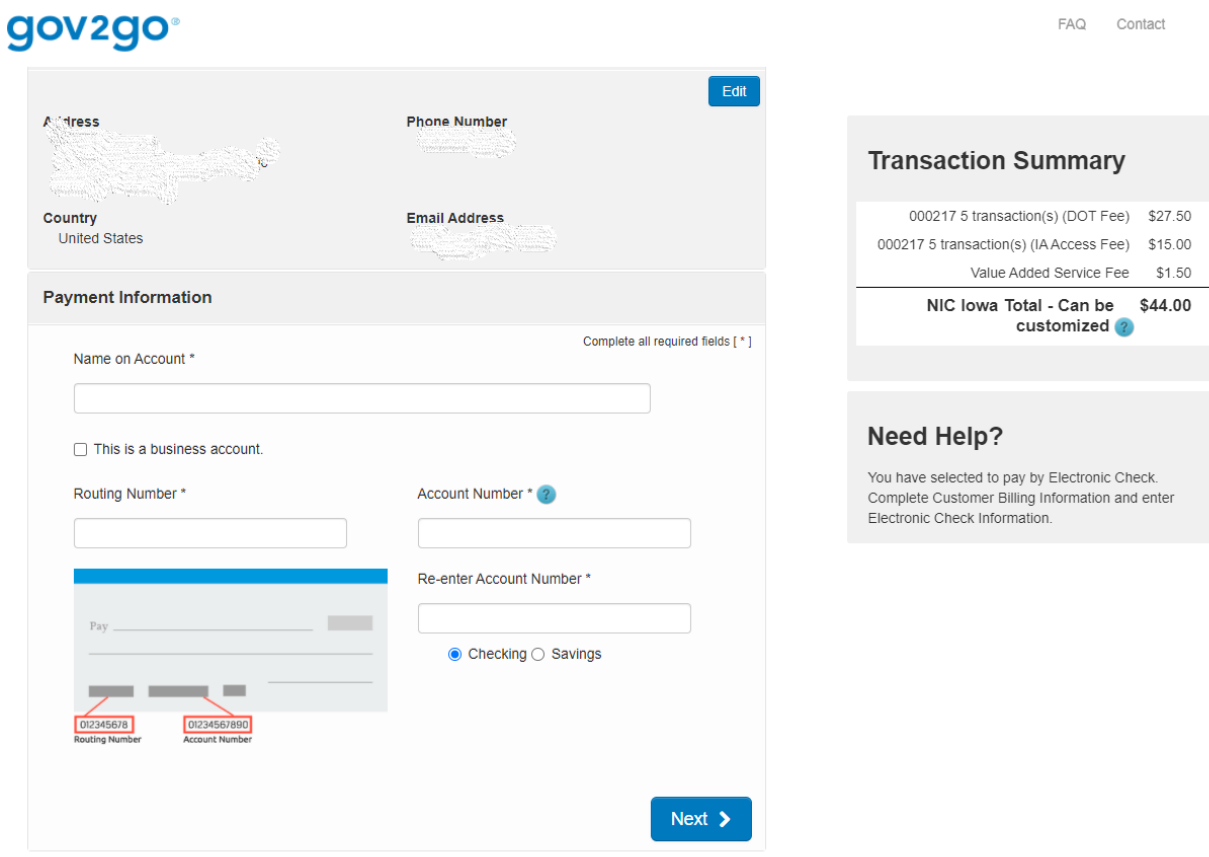

## <span id="page-16-0"></span>**Credit Card Payment Screen**

Payments will show on your account when the transaction is complete.

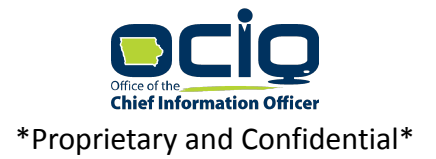

## gov2go®

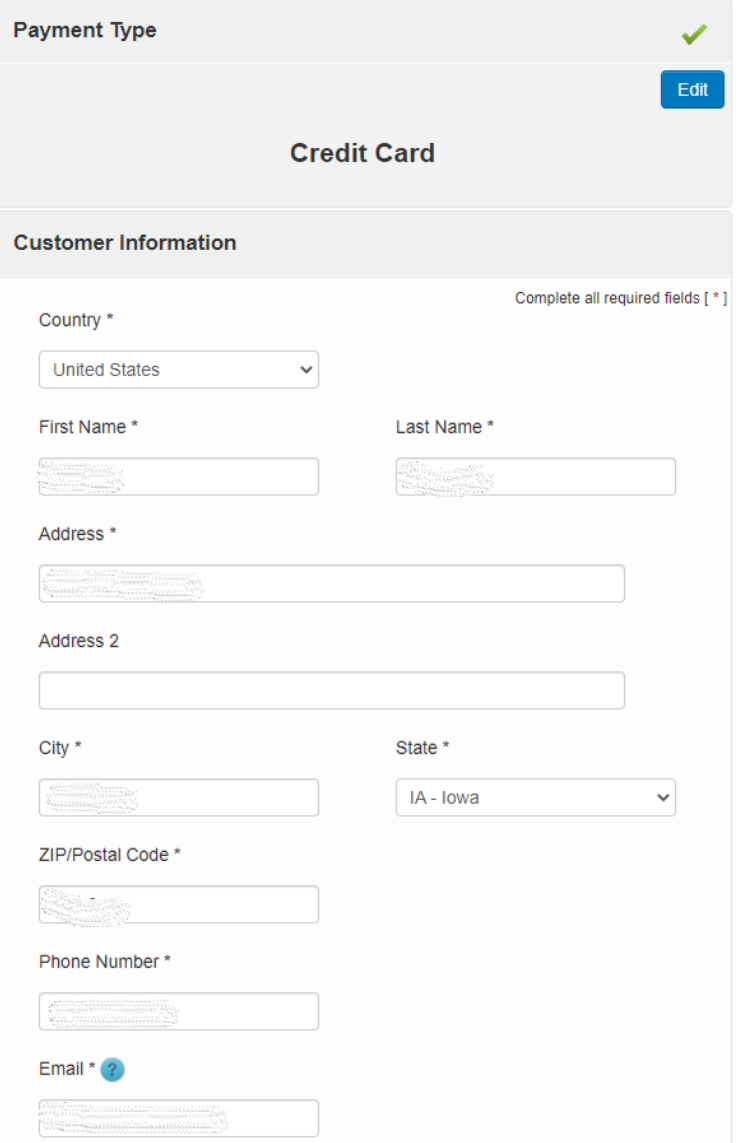

FAQ Contact

### **Transaction Summary**

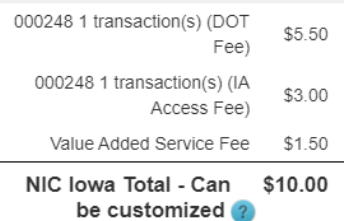

### **Need Help?**

Please complete the Customer Information Section

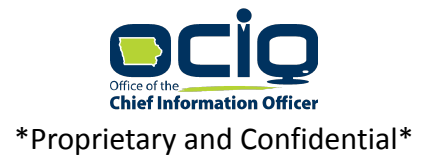

## gov2go<sup>®</sup>

### **Transaction Summary**

FAQ Contact

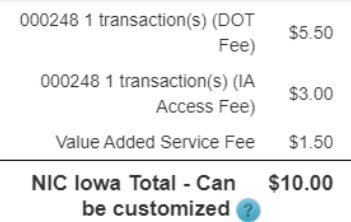

### **Need Help?**

You have selected to pay by credit card. Complete Customer Billing Information and enter Credit Card Information.

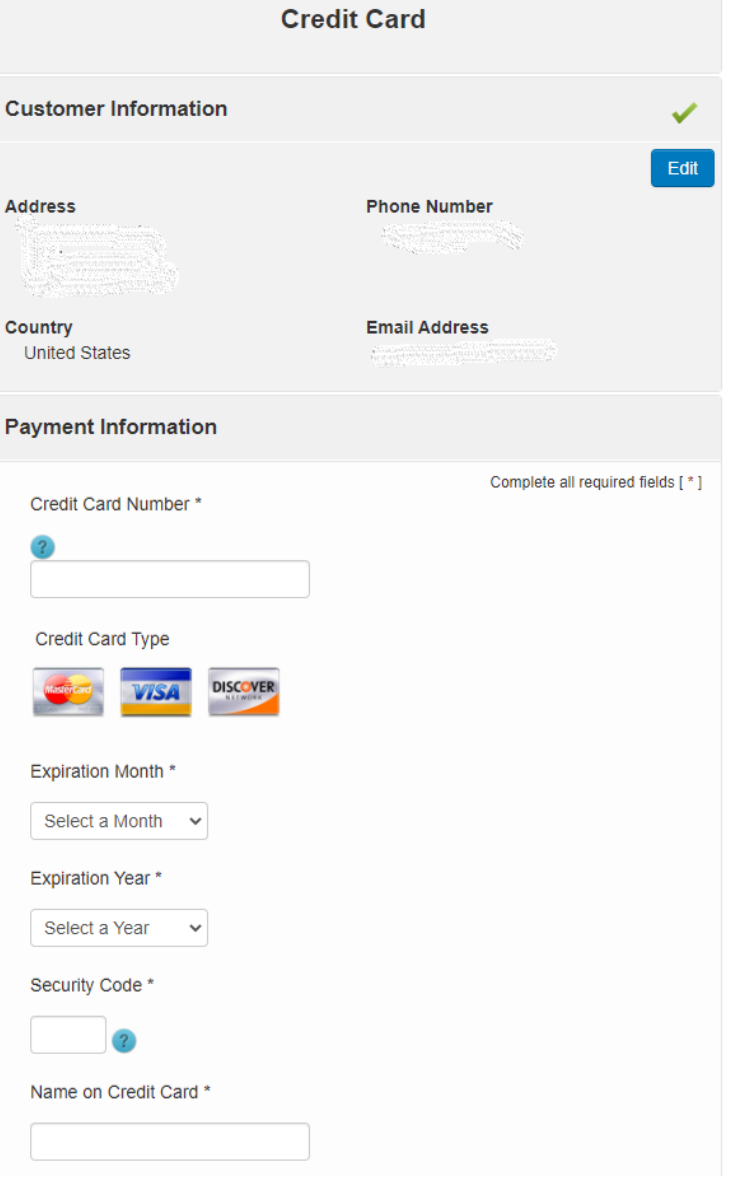

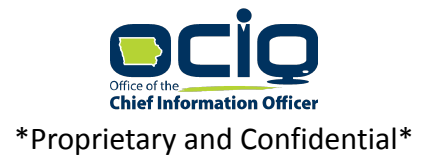

### **Payment**

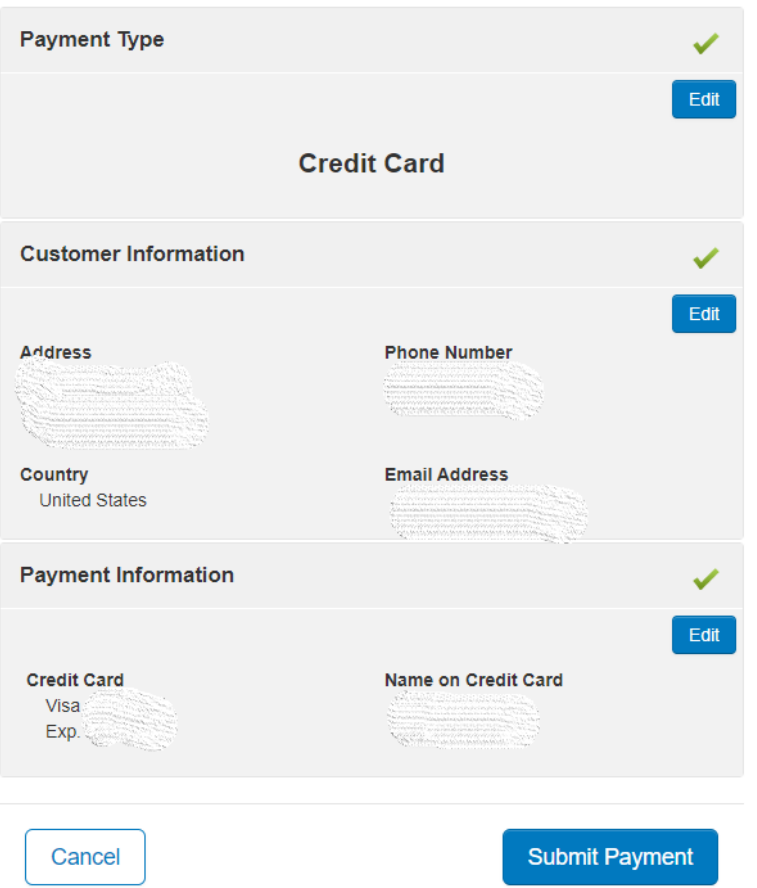

### **Transaction Summary**

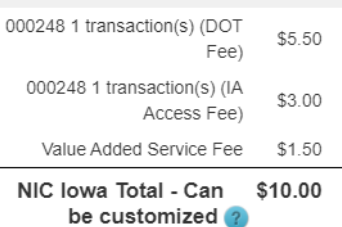

#### **Need Help?**

Review payment information. You may edit Billing and Payment Method here if needed. When complete, select Make Payment.

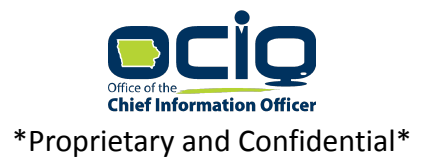

### <span id="page-20-0"></span>**View Payments**

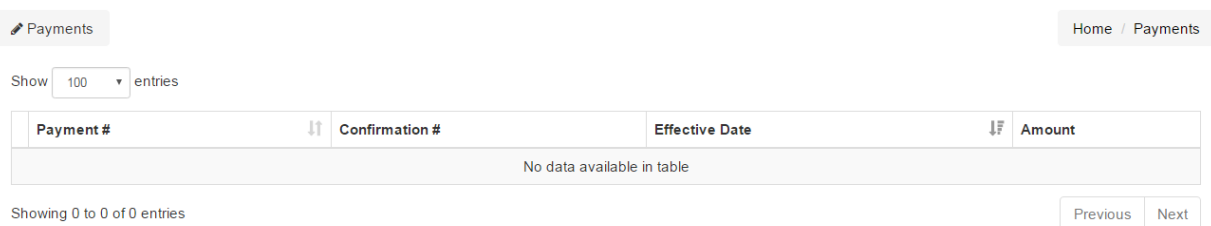

The View Payments function will show all the payments, confirmation numbers, date, and amount.

### <span id="page-20-1"></span>**Credit Activity**

Prior escrow balances were applied to accounts as credits. Credits will reduce the amount due for searches until the credit balance is exhausted. Then amounts will be due either at the time of the search or when invoiced. Use the Credit Activity function to track the use of any credits.

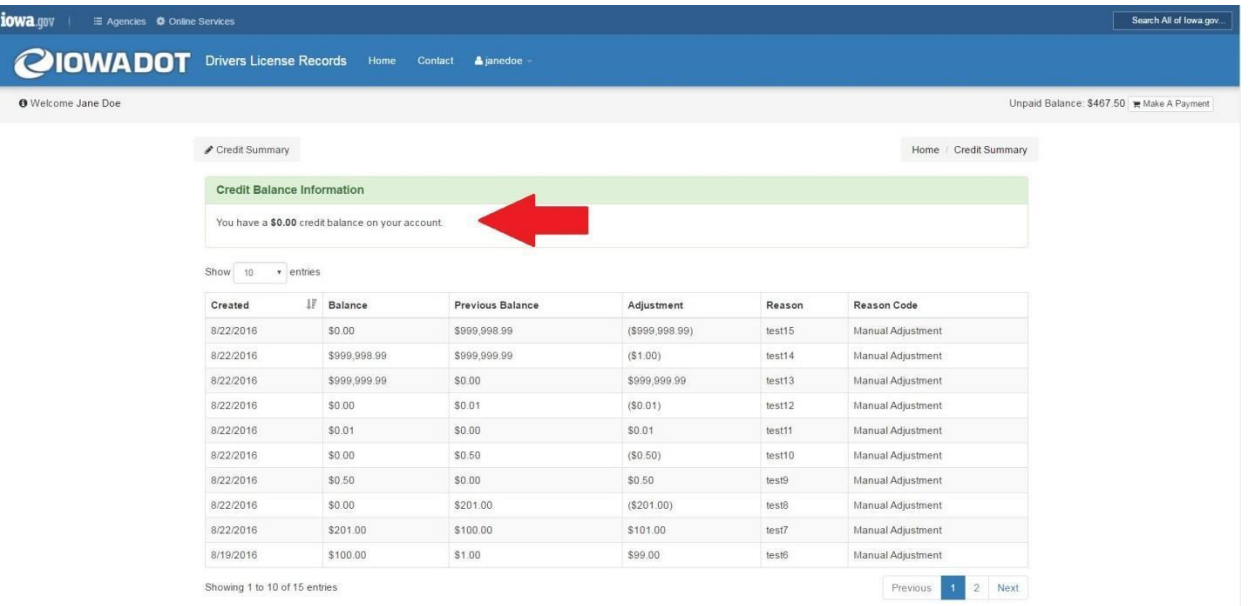

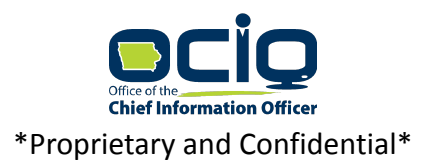

### <span id="page-21-0"></span>**Application Process**

In accordance with State and Federal law, the Department of Transportation must approve each organization and user before they are provided access to the DLR application. Each organization and user must complete a Privacy Act Agreement (DPPA), provide a letter of intent, and a copy of a valid Iowa driver's license or state issued ID. A new DPPA will be required a minimum of once every two years.

A fee of \$10.30 is charged for each driver's license look-up except for state, county, or city officials, court officials, public transit officials or other officials of a political subdivision of the state or a nonprofit charitable organization described in section **501(c)(3)** of the Internal Revenue Code. Note that we only charge when a record is found. If a user makes a mistake in entering the Driver License number and a record is returned there is a charge. If no record is returned there is no charge.

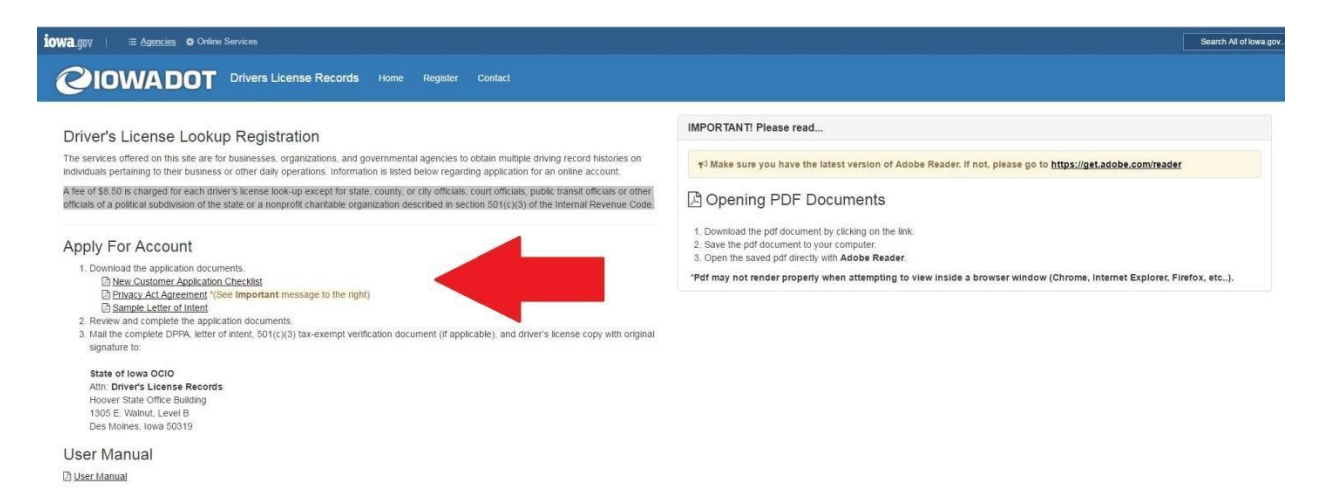

Visit www.driverrecords.iowa.gov and select the Register Tab on the toolbar. You can download a DPPA, New Application Paperwork Checklist, and Sample Letter of Intent.

### <span id="page-21-1"></span>**Letter of Intent or Letter of Authorization**

- A *'Letter of Intent'* is required for the set-up of *new* accounts and should be signed by the individual that will be the contact on the account. This letter should explain, in your words, the company's need to access the online drivers' license records.
- The '*Letter of Authorization*' should be completed for *already existing* accounts and signed by the contact on the organization account, noting any new users that should be granted access.

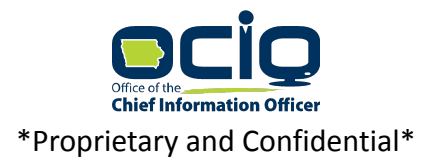

Mail the complete DPPA, letter of intent,  $501(c)(3)$  tax-exempt verification document (if applicable), and driver's license copy with original signature to:

State of Iowa OCIO DLR Attn: Driver's License Records 200 East Grand Avenue Des Moines, IA 50309

### <span id="page-22-0"></span>**Updating Organization or User Information**

A new DPPA and driver's license copy must be submitted with any requested changes to the account. A new DPPA will need to be completed at a minimum of every two years.

If the Organization contact is no longer available, an updated DPPA needs to be submitted to maintain access to the DLR application. In addition to the DPPA, a new letter of intent should clearly state the termination of the prior organization contact, list the name of the new organization contact, restate the intended use, and provide a copy of a valid Iowa driver's license.

### <span id="page-22-1"></span>**DPPA Expired Notification**

Users will receive a screen message and an email at 60, 30 and 7 days away from the expiration date. Once you receive and see one of these you will need to send in an updated DPPA, Letter of Authorization and a new copy of the user's driver's license.

### <span id="page-22-2"></span>**Closing Organization or User Accounts**

To close an Organization or User account, the organization must open a ticket with the Help Desk at [www.help.iowa.gov.](http://www.help.iowa.gov/) They will need to provide the account ID, user log on, last name, first name, and date of separation in the ticket.

### <span id="page-22-3"></span>**Refunds of Credit Balances**

To request a refund of the credit balance (escrow amount) on a Driver's License Records account, the organization on the account must open a ticket with the OCIO Help Desk. In the ticket the organization must provide the dollar amount of the request and reason for the request.

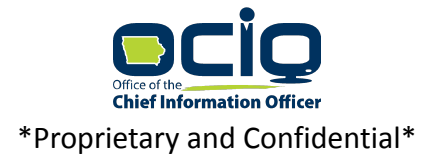